To access your Moodle account, first you need to log in to your university email (<u>your\_name@tdmu.edu.ua</u>). Go to google.com and press sign in.

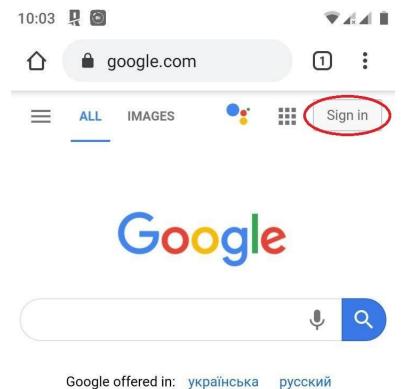

Ukraine

## Enter login that was given to you by dean office

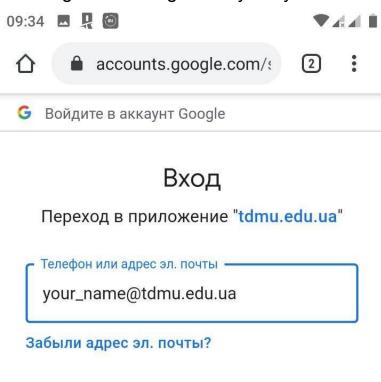

Создать аккаунт

Далее

Русский 🔻

If you have this error, it means that you typed incorrect login(wrong symbols ect.)

In this case you have to contact your inspector for correct login/email.

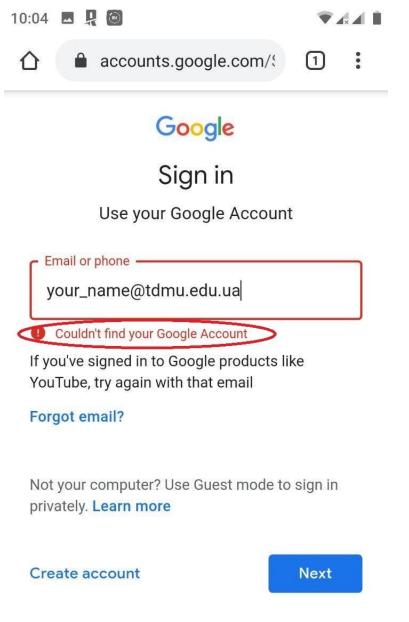

Next you enter a password that was given to you by the dean office. If it says that password is incorrect or was changed, you need to contact your inspector to get a correct password.

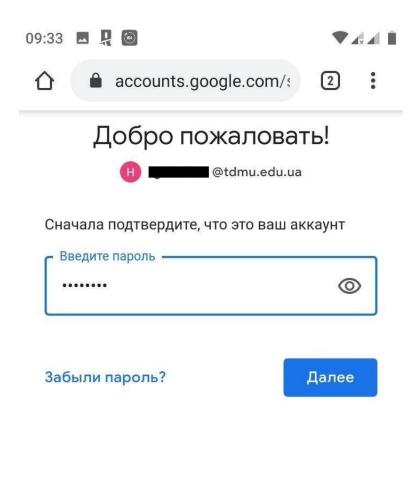

Русский **•** Справка Конфиденциальность

Условия

Then go to moodle.tdmu.edu.ua. Press the Google button.

| 09:32              |                       | * <b>*</b> |
|--------------------|-----------------------|------------|
| $\hat{\mathbf{D}}$ | moodle.tdmu.edu.ua/lc | 2          |
|                    |                       |            |

I.Ya. Horbachevsky Ternopil National Medical University

Log in using your account on:

G Google Log in (for admins only!):

Username / email

Password

Remember username

Choose a university account.

| 09:32 🖪 🖳 🙆                                              |   | 4 H |  |  |
|----------------------------------------------------------|---|-----|--|--|
|                                                          | 2 | :   |  |  |
| G Войдите в аккаунт Google                               |   |     |  |  |
| Выберите аккаун                                          | т |     |  |  |
| для перехода в приложение<br><mark>"tdmu.edu.ua</mark> " |   |     |  |  |
| H @tdmu.edu.ua                                           | - |     |  |  |
| S @gmail.com                                             |   |     |  |  |
| (2) Сменить аккаунт                                      |   |     |  |  |

Приложению "tdmu.edu.ua" будет предоставлен доступ к вашим данным: имени, адресу электронной почты, языковым настройкам и фото профиля. Перед работой с приложением "tdmu.edu.ua" вы можете ознакомиться с его политикой конфиденциальности и условиями использования.

If you are logging in to the Moodle account via application, in adres field enter "moodle.tdmu.edu.ua" and press "connect".

| 09:32 🗳 📮 🙆                                                                   | ≑▼∡∡∎     |
|-------------------------------------------------------------------------------|-----------|
| Connect to Moodle                                                             | ۲ 😓       |
| Please enter the URL of your Moodle s that it might not be configured to work | ite. Note |
| this app.<br>moodle.tdmu.edu.ua                                               |           |
| CONNECT!                                                                      |           |
|                                                                               |           |
|                                                                               |           |

Press "ok", it will redirect you to a browser that is on your device by default. <u>IMPORTANT: Make sure that you have logged in to your email in the</u> <u>browser.</u>

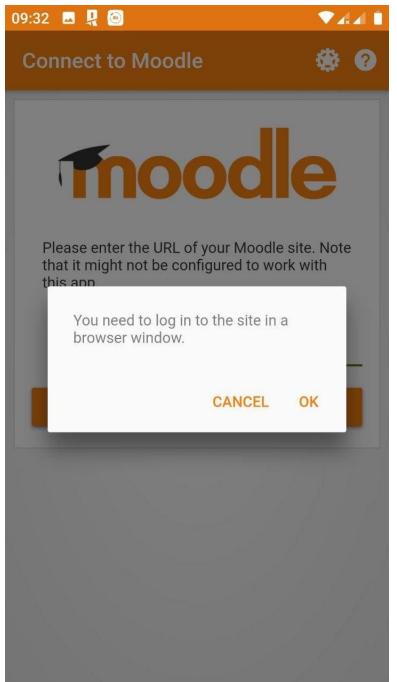

Press the Google button and choose your university account.

10:06 🖪 🖳 🙆 \*\*\*\* moodle.tdmu.edu.ua/lc (1)••••  $\cap$ I.Ya. Horbachevsky Ternopil National Medical University Log in using your account on: G Google Log in (for admins only!): Username / email Password Remember username